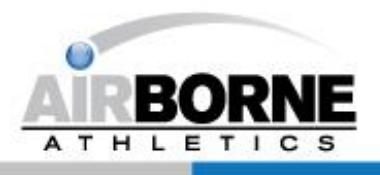

# **Dr. Dish CT Network**

## *Admin Tips :*

*These recommendations are provided to assist Dr. Dish CT users connect to a WiFi network when you are redirected to a website to confirm or log into your WiFi network.* 

Along with the tips on providing an exception based on a MAC address below you will also want to check to see if your institution has a guest network or a hidden WiFi network that you could connect to. Often there is a hidden WiFi network for staff at Universities for example.

Use the "JOIN OTHER NETWORK…" at the bottom of the WiFi connection settings.

#### **First, turn on your Dr. Dish CT and try to connect to the network**

By trying to connect to the WiFi you are allowing your IT Network Administrator to discover your CT on your network.

#### **IT Administrator: Identify the Dr. Dish CT in DHCP settings**

- To find the Dr. Dish CT you will be looking for a net BIOS name with the following format: android-xxxxxxxxxxxxxxxxx. For example "android-178aede1476fa593"
- Once you have found the Dr. Dish based on the name, find the MAC address

### **IT Administrator: Provide an exception for the Dr. Dish CT by MAC address**

 Following IT Admin security protocols, allow an exception for the Dr. Dish to connect with password to the WiFi network based on the MAC address

With this network exception in place the Dr. Dish will be able to connect to the internet!

Please let us know if you have any questions.

Airborne Athletics, Inc 888-887-8753

Thank you, we appreciate your business!

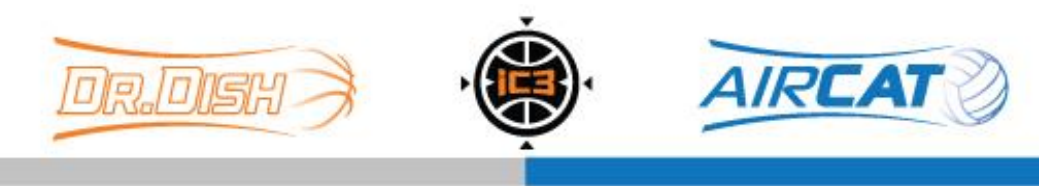